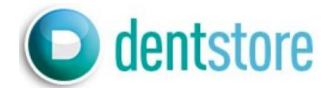

## **Инструкции за работа с Приложение "Bon Image"**

ПРИЛОЖЕНИЕ Bon Image за работа с микроскоп DOM3000D.

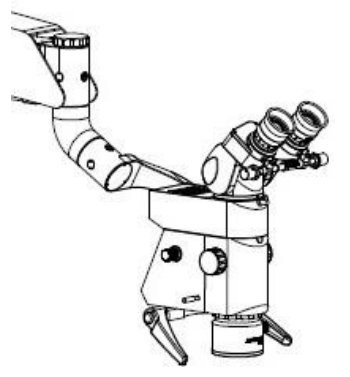

1. Изтеглете ПРИЛОЖЕНИЕТО "Bon Image" от Android market или APP Store и го инсталирайте. 2. Включете микроскопа. Щом 4K камерата се включи, се възпроизвежда звуков сигнал.

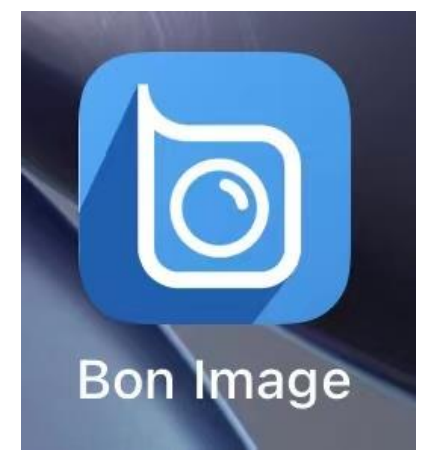

3. Влезте в настройките за WIFI на мобилния телефон и се свържете. SSID: Semorr\_\*\*\*\*\*\*

Login password: 12345678

4. Стартирайте "Bon Image", изберете "About."

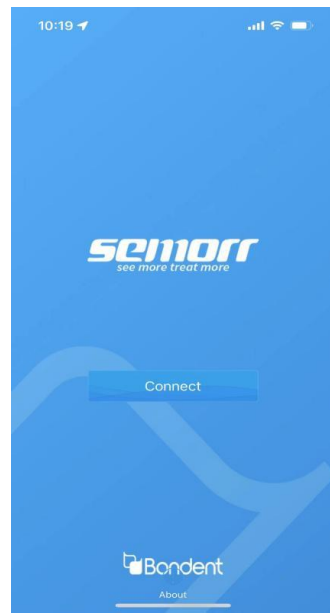

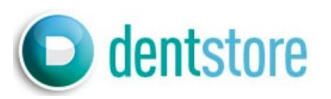

5. При първото влизане изберете "Clear cache".

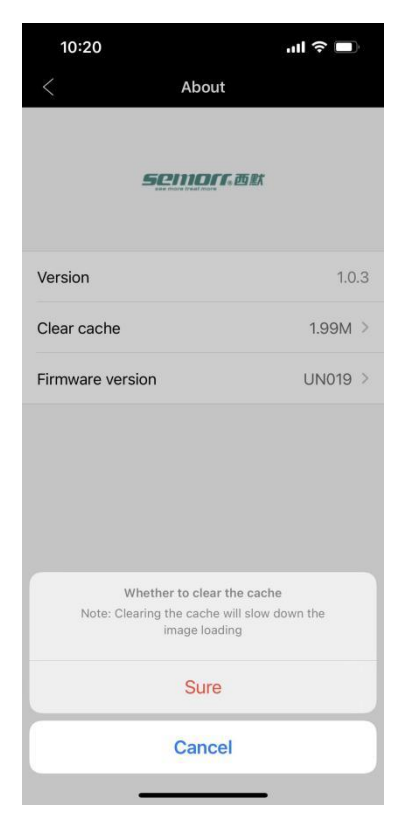

6. След като изчистите кеша, изберете " Connect".

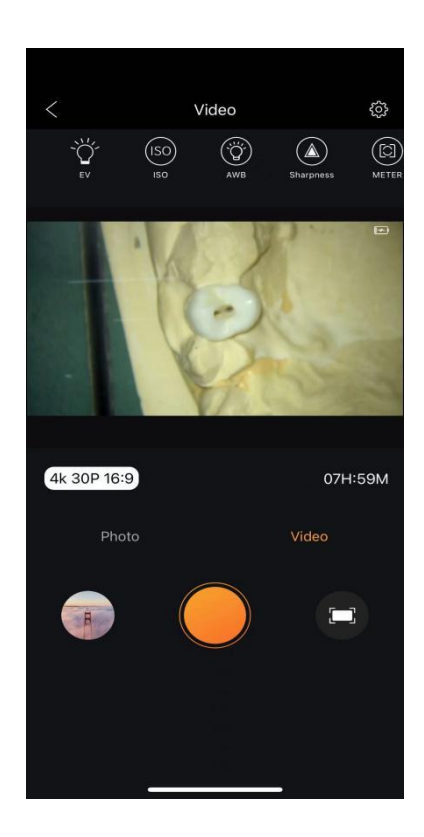

## Инструкции за работа с Приложение "Bon Image"

7. За да визуализирате снимката или видеото, заснети от камерата, изберете малката икона ОТЛЯВО, (вижте горната снимка).

Изберете желания файл и го изтеглете.

8. Изберете иконата наподобяваща на зъбно колело (като от снимката по-горе), за да персонализирате параметрите на камерата.

9. Следващата фигура показва интерфейса за настройка на камерата. Преди заснемане могат да се направят настройки, съотстветстващи на потребителските нужди.

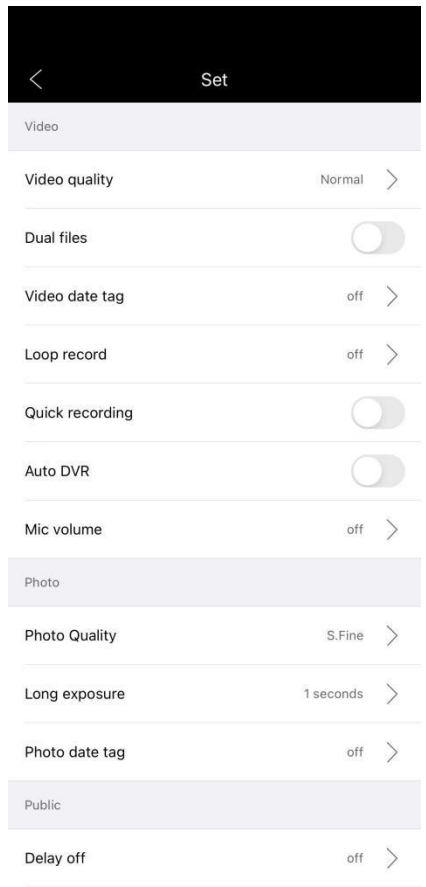

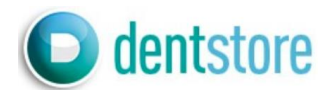

10. В менюто с настройките, с натискане на "Time setup" синхронизирате часовника на камерата с този на мобилното устройство, за да се визуализират коректни времеви данни на записите, които правите.

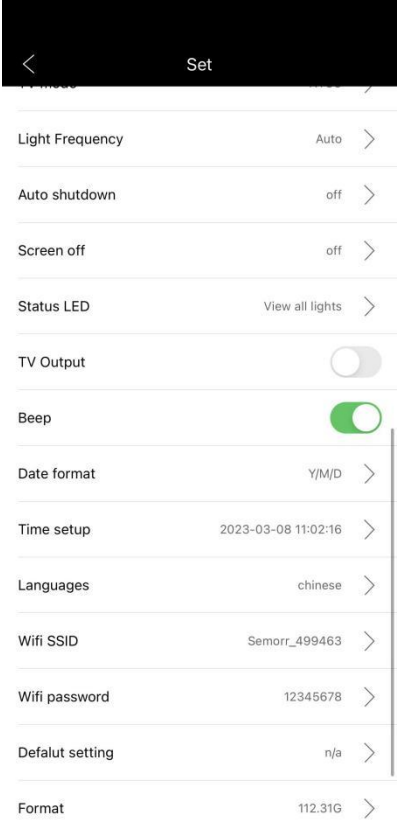

11. Камерата има вградена карта памет. Ако искате да експортирате снимки и видеоклипове, моля, използвайте мобилното приложение. Ако е необходимо, картата с памет може да бъде форматирана (не забравяйте да запазите данните преди форматиране). Размерът на видео файла зависи от разделителната способност и размера. Камерата поддържа Micro SD карта памет с максимален капацитет 256GB.